# **Preguntas frecuentes y problemas conocidos**

Tabla de Contenidos:

1. Elección de un editor de

2. Archivo de elementos Keplerianos (archivo de origen)

a. Obligatorio formato de datos

b. Directorio del archivo de Fuente

- c. ¿Cómo nombrar los archivos de origen
- d. Cómo obtener archivos de código fuente
- e. De entrada manual de datos Keplerianos

# 3. Radio control

- a. De control CAT de las radios con el apoyo de los programas de
- b. De control CAT de varias radios

c. Uso de los programas no compatibles con las radios

- d. Introducción de datos de frecuencia
- e. Transverter y el funcionamiento del convertidor
- f. Bandswitching

Apéndice: AO‐40 la operación

4. De dirección del rotor (dirección del puerto, el retraso)

- a. IF‐100
- b. RifPC
- c. KCT
- d. FODTrack
- e. EGIS, SDX, W0LMD, SaebreTrackBox, LABJACK
- f. ARS, WinRotor32, HalloRotor
- 5. Problemas conocidos y mensajes de error
	- Excepción a. Mensaje 'EOleSysError, clase no registrada "
	- b. Mensaje en la instalación: Los siguientes archivos no podría realizar selfregistration ... '
	- c. los disturbios gráfica
		- AA. Líneas y otros trastornos
		- bb. Funciones gráficas demasiado lento
		- cc. Las líneas de texto debajo del mapa no son (completamente) que se muestra
	- d. error de punto flotante
	- e. TX‐el error de frecuencia con el FT‐847
	- f. E / S-Error 103 o mensaje: Error al cargar el archivo ....
	- g. Mensaje de error: La operación sólo es válida cuando el puerto está abierto
	- h. Mensaje de error: No se SourceFile fue encontrado ...
	- i. Directivo de rotores AlfaSpid
	- j. LABJACK mensaje de error U3: Ljackuw.dll no se encuentra
- El siguiente texto se refiere a cuestiones y problemas que han surgido en el tiempo con los programas de SatPC32. 1. Elección de un editor de texto

La mayoría de los archivos de datos SatPC32 (archivos auxiliares) son gestionados por el programa. Sin embargo, algunos de ellos pueden ser modificados manualmente con un editor de texto. Estos son los archivos que se pueden abrir desde el menú SatPC32 "?" / "Archivos Auxlilary".

Es muy importante que el formato de las entradas de texto no cambia, y esto incluye el formato de los finales de línea. Unix y los sistemas de Macintosh utilizan los finales de línea que son diferentes de la línea estándar final, lo que se recomienda que utilice un programa como el Bloc de notas de Windows que se ajusten a la Convención. Cualquier editor de texto puede ser utilizado, pero el Bloc de notas de Windows es conveniente, ya que guarda los archivos de texto en el formato requerido.

También es importante mantener el formato de texto ASCII en los archivos de configuración. No agregar caracteres adicionales a menos que esté seguro de que esos personajes se ajustan a la convención utilizada en el archivo que está modificando.

Hasta la versión 12.7 del programa los archivos de datos se almacenan en la SatPC32 programa carpeta y sus subcarpetas. Partir de la versión 12.8 tiendas SatPC32 los datos del programa en un archivo datos carpeta. Este método de almacenamiento de datos es necesaria para ajustarse a los requisitos de seguridad de Windows Vista. La ubicación de la carpeta de datos depende de la versión de Windows está en uso.

Con Windows Vista la carpeta es C: \ Datos.

Con Windows XP, la carpeta es C: \ Documents and Settings \ All Users \ Datos de programa.

Con Windows 98/ME la carpeta es C: \ Mis documentos.

La ruta se puede encontrar fácilmente en la línea inferior del menú de "Satélites".

Hasta la versión 12.7 del programa los archivos de datos se abre con el Bloc de notas en el menú de SatPC32 "?" / "Archivos auxiliares". Este método también funciona con la versión 12.8 en todas las versiones de Windows excepto Vista. Con Windows Vista, los archivos modificados sólo pueden ser almacenados con el Bloc de notas Bloc de notas, si se ha iniciado con derechos de administrador. SatPC32 no se puede iniciar el Bloc de notas con derechos de administrador. Por lo tanto SatPC32 12,8 incluye un sencillo editor integrado, que permite a los usuarios de Vista para almacenar los archivos de datos. Para obtener información sobre cómo utilizar este editor, haga clic en "Ayuda" botón en la ventana del editor.

Defecto SatPC32 a utilizar el editor incorporado de texto. En el archivo auxiliar "DivOptions.SQF" puede elegir si los archivos de datos se abrirá con el Bloc de notas o el editor incorporado. Con un signo + (más) firmar en la línea # 5 SatPC32 abrirá los archivos de datos con el editor incorporado o con un ‐ (menos) signo utilizará el Bloc de notas.

2. Archivos de elementos Keplerianos (archivos de código fuente)

Al SatPC32 instalación leerá los datos desde el archivo de Kepler 'Nasa.all' en la subcarpeta 'Kepler'. El archivo contiene los datos de alrededor de 50 satélites (satellitetes de aficionados, los satélites meteorológicos y de varios otros satélites, como el ISS y el Telescopio Espacial Hubble). El archivo ha sido descargado de el sitio web de AMSAT, ver abajo.

Para obtener resultados precisos de los datos Keplerianos debe ser actualizado en determinados períodos. Con el modelo de SGP4/SDP4 utilizados por SatPC32 será suficiente para actualizar los datos en períodos de 1 .. 2 semanas (por la experiencia de una inexactitud de 1 segundo del reloj del sistema va a cambiar los resultados de más de 4 semanas de diferencia en la edad de los datos Keplerianos).

Hay varios metodos de actualizar los datos Keplerianos. Una muy sencilla es el uso de la 'Actualizar Keps " función en el menú «Satélites». Con esta función el usuario puede seleccionar y descargar de la NASA‐2‐Línea de ficheros de datos con un clic del ratón, por ejemplo, de la AMSAT Celestrak o sitios web (no es necesario utilizar el navegador para la dowlodad archivo).

Para utilizar la función "Actualización Keps" haga lo siguiente:

Abra el menú "Satélites" y haga clic en "Actualizar Keps. En la ventana que aparece, seleccione el archivo que desea actualizar, a continuación, haga clic en 'Download'. Si el archivo es el que ha sido elegido para ser utilizado con SatPC32 el programa automaticlly utilizará los datos actualizados desde el inicio del programa siguiente.

La lista en la ventana "Actualización de datos Keplerianos 'contiene por defecto las direcciones de descarga de la NASA el archivo AMSAT" todos ", amateur.txt los archivos Celestrak', 'geo.txt', 'intelsat.txt', 'noaa.txt 'y' weather.txt. Al SatPC32 instalación utiliza el archivo de la NASA "todos", un archivo de "todo propósito" que serán suficientes para los propósitos de radio más aficionados.

Si desea agregar las direcciones de la fuente de otros archivos que usted puede hacer esto editando el archivo de texto 'Celestrak.SQF' en la carpeta de datos SatPC32. Añadir direcciones sólo de los servidores HTTP (las direcciones que comienzan con 'http'), sin embargo. La función no se admite el acceso directo de los servidores FTP (las direcciones que comienzan con 'ftp').

Para encontrar la dirección de descarga puede proceder de la siguiente manera: Con el navegador busque el archivo y abrirlo. Línea de dirección del navegador a continuación, contendrá la dirección de descarga. Con 'Copiar' y 'Pegar' que puede ser añadido a la sección de datos del archivo 'Celestrak.SQF'.

Además de SatPC32 la función "Actualización de Keps" proporciona de varios otros metodos de actualizar los datos Keplerianos, ver más abajo d.

a. Obligatorio formato de datos

SatPC32 lee los datos Keplerianos de archivos de código fuente en AMSAT formato (vea el archivo 'Orbsmanu.ele en la subcarpeta "Manuell") o en la NASA‐2‐Line ejemplos de formato (para este tipo de archivos son los Celestrak "NORAD dos Line\_Element Juegos ' archivos).

Es importante que usted compruebe que el archivo Keplerianos elementos es en formato de archivo de texto de Windows y que los finales de línea se ajusten a la presente Convención. Si usted copia y pega elementos Keplerianos de una página web los finales de línea pueden no ser siempre en formato de texto de Windows. Aquí hay un ejemplo de un formato de la NASA 2‐Line (TLE) de archivo de elementos Keplerianos: AO‐7 1 07530U 74089B 05098.72037641 ‐. 00000028 00000‐0 10000‐3 0 4085 2 07530 101.6349 146.3002 0011 966 10,7090 349,4235 12,53570870390940

#### AO‐27

1 22825U 93061C 05099.58318373 .00000218 00000‐0 10196‐3 0 1071 2 22825 98,2505 98,7167 0009 508 105,3179 254,9056 14,29123205601429

En realidad, los conjuntos de datos de la NASA‐2‐Línea de archivos son 3‐series en línea (una primera línea con el nombre del satélite y 2 líneas de datos). El nombramiento de la NASA "‐2‐Line 'es habitual, sin embargo. El verdadero espacio‐Track 2‐conjuntos de datos en línea sin una línea de nombre no puede ser utilizado con SatPC32 menos que una primera línea con el nombre de los satélites ha sido añadido.

Hay dos cosas importantes para darse cuenta. La primera es que las líneas no contienen líneas en blanco entre la segunda línea de elemento de las dos líneas, y (aunque usted no lo puede ver) la segunda línea del último satélite contiene una nueva línea (retorno de carro) después del último carácter.

Tenga en cuenta: Aunque los programas de reconocer ambos formatos, de la NASA‐2‐Línea de archivos debe ser preferida, porque los resultados son más precisos. Además, estos archivos son particularmente útiles, ya que contiene datos de más de 50 satélites de interés para los jamones. Los archivos de la 'orbsxxxa.ele' requieren más espacio de memoria o contener menos satélites. Para la edición manual, sin embargo, sólo el último formato es el adecuado.

#### b. Directorio del archivo de Fuente

Almacenar los archivos de origen en el subcarpeta 'Kepler' en los datos SatPC32 carpeta. No almacenar otros archivos en esta carpeta.

Si desea seleccionar otra carpeta de archivos fuente de la ruta a esa carpeta debe ser almacenado para inicia el programa de futuro. Para hacer que navegar con el menú Archivo SatPC32 '| Abrir "para esa carpeta y abrir un archivo de origen. El menú de 'Satélites', se abrirá, si no, abre haciendo clic en "satélites" en la barra de menú.

En el menú 'Satélites' en el botón 'Aceptar'. El nuevo nombre de archivo y la ruta será almacenada. Cuando un nuevo fichero fuente está disponible en la carpeta de archivo de código fuente se mostrará en la lista izquierda del menú «satélites». Para seleccionarlo, haga clic en el nombre del archivo y luego en "Aceptar".

Atención: El SatPC32 'Actualizar Keps " función siempre escribir los archivos descargados en la subcarpeta 'Kepler' en la carpeta de datos SatPC32. Si desea actualizar los datos de Kepler con esta función que necesita para mantener la carpeta de 'Kepler' o para copiar el archivo de 'Kepler' en la carpeta seleccionada.

c. ¿Cómo nombrar Keplerianos Elemento Archivos

Amateur.txt Por lo general, se almacenarán los archivos de datos Keplerianos con que los nombres originales, es decir, los archivos Celestrak o archivos que se han creado con el perro perdiguero de TLE (s. abajo) se puede almacenar como '', "NOAA .. txt, etc Cuando se almacenan los archivos de esta manera mayores problemas de los archivos se sobrescriben y el programa usará automáticamente los nuevos datos desde el comienzo del programa siguiente.

A veces, el nombre del archivo original son bastante unhandy, sin embargo. Los nombres de los archivos de AMSAT de Keplerianos Elemento E‐Mail Service, es decir, el siguiente aspecto: '[Keps] orbs05196.2l.amsat'

Yo personalmente guardar estos archivos como 'Orbs196' en formato de texto. La extensión '. Txt' se adjuntarán automáticamente por Outlook. El número '196 'representa el día del año en curso en el que se publicaron los datos, n la carta "para el formato de los datos de la NASA. Con los datos en formato AMSAT se podría utilizar una "a" en lugar de 'n'.

Las ventajas de este Methode: El nombre de archivo muestra la edad de los datos. Además, el archivo anterior no será reemplazado. Si ‐ por ejemplo ‐ el nuevo archivo está dañado o si contiene datos incorrectos o no los datos de un satélite en particular, el usuario puede volver al archivo anterior.

Sin embargo, el programa no usará automáticamente el nuevo archivo, como lo haría cuando se mantenga el mismo nombre para el archivo de actualización. Para hacer SatPC32 a utilizar el nuevo archivo, haga clic en el nombre de archivo en la lista izquierda del menú «satélites» y luego en "Aceptar".

Con el programa de instalación en el menú SatPC32 '| Observador "se puede determinar un filtro de archivos. Este filtro será evaluada por la lista de la izquierda del menú «satélites». Esta lista por lo tanto, mostrar sólo los archivos que coinciden con el filtro. Archivo Además, el filtro se utilizará como el segundo de la 'Abrir el archivo "el diálogo (menú' | Abrir '). La configuración por defecto '\*.\*' Cubrirá todos los archivos. Si la carpeta de archivo de origen sólo contiene los datos Keplerianos archivos que debe dejar este ajuste. Con las carpetas que contienen también otros archivos que puede definir un filtro adecuado, es decir, 'orbes ????.\*' (cada uno "?" Significa cualquier char único, un '\*' Para cualquier secuencia de caracteres). Este filtro cubre nombres de archivo como 'orbs196n.txt.

## d. Cómo obtener archivos de elementos Keplerianos

Elementos Keplerianos son publicados por muchas organizaciones, sin embargo, la mayoría de estos elementos desde el espacio obtener Track, que es operado por el comando de Estados Unidos Fuerza Aérea Espacial. Space Track proporciona elementos Keplerianos en tiempo real, y otras organizaciones que los publican en una base diaria o semanal. Estos boletines semanales se distribuyen a través de correo electrónico, páginas Web o en la red de radio de paquetes bajo el título «Kepler». Además, se pueden descargar desde la página de Amsat en Internet.

## AA. Archivos del sitio web de AMSAT, el Celestrak Archivos de

Al SatPC32 instalación utiliza nasa.all el archivo 'en la subcarpeta' Kepler 'en la carpeta de datos SatPC32. El archivo ha sido descargado desde el sitio web de AMSAT. Contiene los datos de alrededor de 50 satélites: todos los satélites de aficionados, los satélites meteorológicos y de varios otros satélites, como el ISS y el Telescopio Espacial Hubble. Así, 'nasa.all' es un muy buen archivo de todos los fines para los la utilización de satélites de aficionados. Abierto nasa.all Para descargar versiones actualizadas de "la ventana" Actualización Keps "en el menú SatPC32« satélites »y seleccionar la dirección de descarga correspondiente de la lista:

#### http://www.amsat.org/amsat/ftp/keps/current/nasa.all

El archivo descargado se sobrescribir la versión anterior de la 'Nasa.all. El programa entonces usar automáticamente los datos actualizados. Actualizaciones AMSAT el archivo una vez por semana (que es más que suficiente).

Celestrak es un sitio web creado por el Dr. T.S. Kelso, que es autorizado por AFSPC para distribuir elementos Keplerianos. Muchos aficionados prefieren el formato utilizado por Celestrak porque se ha organizado en grupos de elementos Keplerianos logicial llamada los conjuntos de datos. También da los nombres de aficionados por satélite elementos de acuerdo a la designación AMSAT OSCAR, por lo tanto AMSAT‐Echo se conoce como AO‐51.

Además, los archivos Celestrak se almacenan como archivos de texto ASCII como exige el SatPC32 y, finalmente, estos archivos se pueden descargar con la función de actualización de Keps "la SatPC32" en el menú «satélites» con un clic del ratón. Para las sugerencias de cómo proceder y cómo agregar otros datos Celestrak buscar archivos de aquí.

Por lo tanto los archivos Celestrak son muy adecuados para ser utilizados con SatPC32.

## Para acceder a la visita Celestrak página web: http://www.celestrak.com

Cuando usted visita el sitio Celestrak debe hacer clic en el "Los datos actuales"Botón debajo de la"NORAD Two‐Line Element Sets"La partida. Esto mostrará la lista de conjuntos de elementos. Al hacer clic en el título"Radio Amateur"Bajo el título"Satélites de comunicaciones"Los elementos de radioaficionados se mostrará.

Una nota ‐ Los satélites que se han puesto en marcha en los últimos 30 días no están contenidos en el conjunto de radioaficionado elemento, pero están en el "Lanza Dura 30 días '"Conjunto de elementos. Si está interesado utilizar thees satélites puede que tenga que agregar la dirección de descarga de este grupo para el archivo 'Celestrak.SQF.

Cuando usted visita el sitio Celestrak debe hacer clic en el "Los datos actuales"Botón debajo de la"NORAD Two‐Line Element Sets"La partida. Esto mostrará la lista de conjuntos de elementos. Al hacer clic en el título"Radio Amateur"Bajo el título"Satélites de comunicaciones"Los elementos de radioaficionados se mostrará.

Una nota ‐ Los satélites que se han puesto en marcha en los últimos 30 días no están contenidos en el conjunto de radioaficionado elemento, pero están en el "Lanza Dura 30 días '"Conjunto de elementos. Si está interesado utilizar thees satélites puede que tenga que agregar la dirección de descarga de este grupo para el archivo 'Celestrak.SQF.

bb. Suscribirse a AMSATs lista de elementos Keplerianos Email

AMSAT ha sido autorizado por AFSPC para distribuir elementos Keplerianos por correo electrónico, a través de la página web y AMSAT via packet radio. AMSAT distribuye los elementos en formato tanto TLE la NASA y en el formato AMSAT explícito.

Los usuarios con una dirección de correo puede suscribirse a la NA AMSAT Keps servicio para obtener actualizaciones semanales de archivo ATA automáticamente. Para suscribirse a este servicio, enviar un e‐mail a: Majordomo@AMSAT.org

En el campo de asunto no se requiere entrada, al menos un espacio es suficiente.

En la ventana de texto, escriba:

Suscribirse Keps

Para darse de baja del servicio, escribir un e‐mail de la misma manera, pero con el texto: darse de baja Keps

Almacena los archivos de este servicio en formato de texto con la 'Guardar como' en su programa de correo electrónico y asegúrese de guardar el archivo en formato de texto. Para las sugerencias de cómo nombrar los archivos véase la sección. b. above.Outlook luego añadir. la extensión 'txt' al nombre del archivo.

#### cc. Space Track

Space Track es un servicio de datos de satélites operados por los EE.UU. de la Fuerza Aérea del Comando Espacial (AFSPC). Actualmente no hay ningún costo para utilizar el servicio, sin embargo, debido a las actuales restricciones nacionales de seguridad relativas al acceso y uso de los EE.UU. por el Gobierno proporcionó información y los datos espaciales, todos los usuarios que acceden al sitio web de Space Track debe ser un usuario registrado y aprobado. Normalmente, se creará una cuenta de espacio de pista y recibirá la información desde el espacio pista sobre el uso del sistema. Para saber más sobre el espacio Track visite el sitio web de musica en el espacio: http://www.space‐track.org

Si usted está utilizando elementos Keplerianos directamente desde el espacio de musica te darás cuenta de que los nombres de satélite no son los nombres habituales AMSAT satélite que son utilizadas por otros servicios. Por ejemplo, usted encontrará que otras fuentes se refieren a OSCAR 7 como AO‐7 y JAS 2, FO‐29, sin embargo el espacio Track proporcionará elementos Keplerianos utilizando el nombre formal (OSCAR 7 y JAS 2). Los nombres de los satélites espaciales de pista son más bien unhandy, así, debe reemplazarlos por los nombres de AMSAT habitual.

AAA. Para ello puede utilizar Dr.T.S. TLE Kelso Retriever. TLERetriever es un programa utilitario que fue escrito por el Dr. TS Kelso y elemento descargar juegos directamente desde el espacio de musica sin tener que ir a la página web del seguimiento del espacio. TLERetriever es una descarga gratuita disponible en el sitio web Celestrak: http://www.celestrak.com/SpaceTrack/TLERetrieverHelp.asp

Al iniciar TLERetriever puede especificar el nombre de usuario y contraseña para su cuenta de espacio de pista y seleccione los archivos del catálogo actual de los Conjuntos de Datos Espaciales de pista. Normalmente, usted debe descargar el catálogo completo.

La producción de elemento Kelplerian archivos usando TLERetriever es un proceso de dos pasos. Primero debe descargar el espacio de datos vía definidas a través del "Descargar datos'Botón y, a continuación, crear los conjuntos de datos Celestrak que desea haciendo clic en el "Proceso de Datos'Botón. Alternativamente, usted puede iniciar TLERetreiver e incluyen "la actualización" en la línea de comandos. Esto le dirá TLERetriever para procesar los datos y terminar.

El perro perdiguero de TLE se almacenarán los archivos de datos en la carpeta de

... \ Mis documentos \ Mis TLES.

Esta carpeta de destino no puede cambiarse en la ventana de configuración de 'el perro perdiguero de TLE. Para utilizar los archivos con SatPC32 navegar con el menú de archivo '| Abrir "para esa carpeta y seleccione un archivo. Luego, los satélites y el menú abierto ", haga clic en 'Aceptar'. El nombre del archivo y la ruta será almacenada para inicia el programa de futuro.

HalloKepler le permite determie la carpeta de archivos de destino. El programa almacena el nombre del archivo y FilePath en el archivo de texto "SaveAs.txt" en la carpeta del programa HalloKepler.

BBB. El programa de HalloKepler por Gerd Riesner, DB3DH, ofrece similares abitilities Keplerianos cómodo para crear conjuntos de datos espaciales de seguimiento de los archivos que se pueden utilizar con SatPC32. HaloKepler puede ser descargado gratuitamente desde el sitio web http://www.hallosat.de/.

Con HalloKepler también puede descargar el espacio archivos de la pista sin usar un navegador web.

HalloKepler le permite determie la carpeta de archivos de destino. El programa almacena el nombre del archivo y FilePath en el archivo de texto "SaveAs.txt" en la carpeta del programa HalloKepler.

Para determinar otro FilePath puede MoDifiy el expediente, en consecuencia con un editor, es decir, con el Bloc de notas.

La captura de pantalla muestra la ventana de HalloKepler:

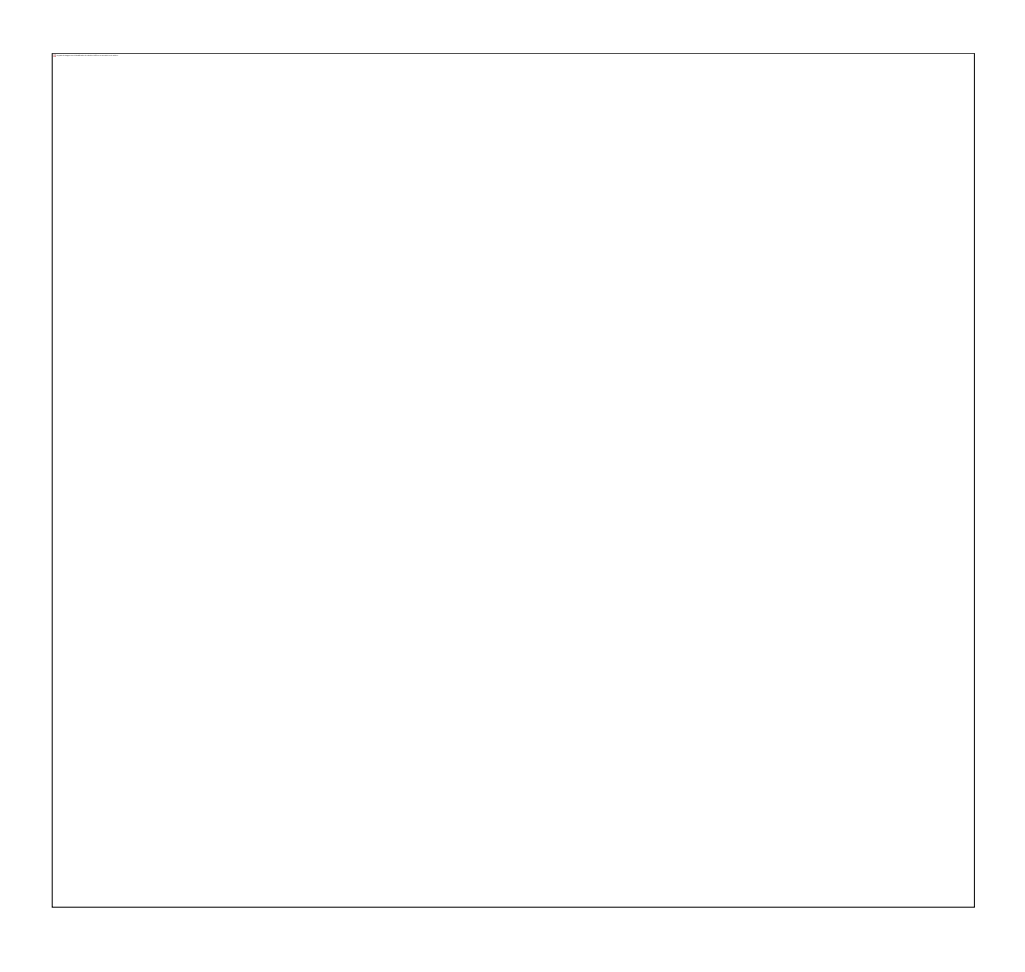

CCC. El programa SatRename también se puede utilizar para convertir el espacio nombres de los satélites de pistas. SatRename viene con SatPC32 y se puede iniciar desde el menú SatPC32 "Programas".

El programa en sí contiene instrucciones detalladas sobre cómo utilizar.

SatRename no permite descargar el archivo desde el espacio web de musica, pero espera descargado y descomprimido el espacio archivos de código fuente de pistas.

DDD. Por último SatPC32 istself puede reemplazar el espacio nombres de las pistas con los nombres de AMSAT en línea sin cambiar el archivo de origen. Abra el menú "Satélites" y haga clic en "Satel. Nombres. A continuación, seleccione una opción adecuada.

Esta característica sólo funciona con los archivos de fuente pequeña con un número máximo de conjuntos de datos de 300.

SatPC32 tiene AMSAT los nombres del archivo de texto 'AmsatNames.txt. Este archivo se puede abrir desde el menú SatPC32 'Programas'. Cuando un nuevo satélite está disponible, se puede agregar a la lista con Bloc de notas.

## DD. AMSAT FTP Server

Keplerianos archivos elemento puede ser descargado desde el servidor FTP de AMSAT. El servidor se puede acceder con el enlace ftp://amsat.org/amsat/keps/current/

Como se ha mencionado por encima de los archivos de este servidor, es decir, el archivo 'Nasa.all'Pueden obtenerse también a través del servidor HTTP AMSAT con el SatPC32 función 'Actualización Keps.

Si desea utilizar los archivos que sólo se pueden descargar (directa) de la FTP‐Server, los problemas de almacenamiento puede ocurrir. Mira a la extensión de archivo al descargar un archivo de este servidor. Los archivos con la extensión txt. "Son archivos de texto que puede ser leído por SatPC32. Los archivos con la extensión '. Todos' ( 'nasa.all', 'amsat.all') no se puede guardar con el MS Internet Explorer en el formato de texto necesarios. Cuando las cargas SatPC32 tales archivos no el mensaje "los datos encontrados en el archivo ..." se mostrará.

Si este error se ha producido, a abrir el archivo con un programa de texto como WordPad, y guardarlo como (pura) de texto.

Una segunda solución es descargar el archivo con un programa de texto como MS Word en lugar de la MS Internet Explorer. De esta forma el archivo puede ser descargado como un archivo de texto y se guarda en el mismo formato. El archivo será leído por los programas de SatPC32. El navegador 'Firefox' permite descargar el archivo en formato de texto, también.

EE. Packet Radio Net

Kep archivos de la red de radio de paquetes y de los satélites de radio por lo general vienen envasados en el formato adecuado y se pueden guardar como tal.

e. De entrada manual de datos Keplerianos

El programa de instalación crea un subdirectorio "Manuell" en el directorio de datos SatPC32. Contiene los archivos 'Manual.txt' con información adicional y los "orbsmanu.ele ', atrapada en un archivo en formato Amsat con los satélites de radio más importante de jamón. Se puede editar con el Bloc de notas o cualquier editor adecuado. 3. Radio control

a. Las radios compatibles:

Los subdirectorios "Yaesu", "Icom" y "Kenwood" contiene instrucciones detalladas (archivos de texto y dibujos) acerca de cómo conectar Yaesu, Kenwood ICOM o radio a un PC con Windows y el control por SatPC32. Para mostrar la instrucción de los archivos, haga clic en el menú SatPC32 "?", "Consejos [Radio]",

La lista de radios con el apoyo de SatPC32 es:

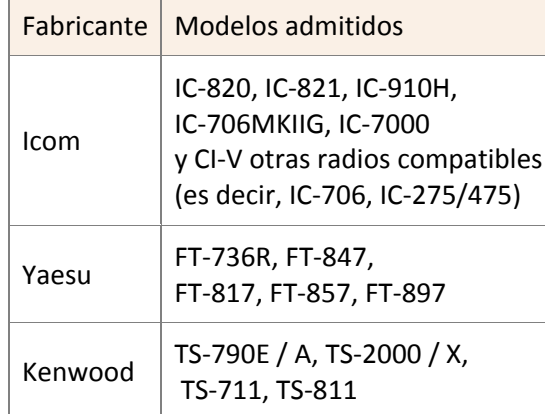

## b. De control CAT de varias radios

Además del control de los transceptores único, SatPC32 también apoya el control CAT de Uplink separado y radios de enlace descendente. Todas las facultades CAT del programa están disponibles en este caso. Con los satélites de SSB RX de la radio se puede sintonizar con su perilla de VFO ( "transparentes" puesta a punto). Entonces, el programa automáticamente sintonizar la radio TX a la frecuencia de subida correcta. En esencia, SatPC32 "pistas" de la VFOs de las dos radios al tiempo que proporciona la corrección Doppler. Atención:

Para orientar los múltiples radios activar la opción "Autom. RX / TX Change "en el menú" Ajustes "/" Radio de instalación ".

Para dirigir dos radios Icom, selecciona la opción "Ninguno" en la sección "Radio 2" de la "Configuración" / "Radio menú de configuración".

#### AA. Separa ICOM radios de enlace ascendente y descendente

 La forma más fácil de controlar 2 radios es de 2 radios ICOM. Todos los radios ICOM pueden ser identificados por su dirección "." Por lo tanto, los radios pueden ser controlados con una interfaz CAT única ‐ es decir, el Icom CT‐ 17 ‐ y sólo un puerto COM solo es necesario para ambas radios.

 Para el control ‐ es decir ‐ los transceptores de una sola banda IC‐275 (VHF, hexadecimal dirección. 10) y el IC‐475 (UHF, hexadecimal dirección. 14) con V / U satélites (Uplink en VHF, UHF en enlace descendente) , así como con U / V satetellites (Uplink en UHF, VHF en enlace descendente), sólo un par de direcciones en el archivo "IcomPar.SQF" se requiere en la carpeta de datos SatPC32. Este archivo se podía ver como sigue:

19200 \$ 14, \$ 10 ... ... .... ... ... .... ... ... ....

La primera línea contiene el tipo de CAT en baudios. Afecta líneas contienen pares de direcciones. Hasta cuatro pares de direcciones se puede especificar para las combinaciones de radio diferentes. En SatPC32 de arranque del programa utilizará siempre el par de direcciones en primer lugar. En tiempo de ejecución de estos pares de radio puede ser elegido en el "SatPC32 menú Mode".

 Cuando la opción "Autom. RX / TX Cambio "se activa el programa comprueba si el satélite seleccionado es un V / U o una U / V transpondedor. De esta manera se reconoce que la radio tiene que ser dirigido como el receptor y que uno como el transmisor.

Los pares de direcciones puede ser modificado con el cuadro combinado en el menú de "Radio de instalación". Desde la IcomPar.SQF archivo es un archivo de texto también puede ser modificado manualmente con el editor de texto Bloc de notas.

## bb. Separa las radios de otros fabricantes

 Para dirigir Yaesu 2 separadas o radios Kenwood, es decir, la semi‐dúplex Yaesu FT‐receptores‐817, FT‐857 o FT‐897, o radios de distintos fabricantes, es decir, el IC‐706 MKII y el Yaesu FT‐857, la configuración para la radio # 1 debe hacerse en la sección "Radio 1" de la "Radio del menú de configuración", y la configuración de la radio # 2 en la sección "Radio 2" de ese menú. Desde que el programa reconoce automáticamente que la radio tiene que ser dirigido como receptor y como transmisor de que uno no hace ninguna diferencia que se configura como la radio 1 y que uno de radio 2.

SatPC32 puede, opcionalmente, la producción sólo la frecuencia de RX (en vez de las frecuencias de TX y RX) a la radio RX. Esta opción puede ser elegido con el archivo auxiliar "DivOptions.SQF". El archivo se puede abrir desde el menú SatPC32 "?", "Archivos auxiliares". El archivo contiene instrucciones detalladas. Esta opción debería ser elegido cuando la radio RX es un medio transmisor‐receptor de doble cara, es decir, el Yaesu FT‐817. De lo contrario, el programa de salida de la frecuencia TX a esta radio y cambiar el VFOs cuando Actualizaciones automáticas de corrección Doppler de las frecuencias. Esto hará que silenciamiento momentáneo innecesaria de la recepción de audio cada vez que la frecuencia de transmisión se ajusta.

Las radios Yaesu duplex semi no permiten los cambios de frecuencia, mientras que en el modo de TX. Por lo tanto, el "Uplink Calibración" no se puede hacer directamente.

Haga lo siguiente: Calibración de la frecuencia de RX con la "Dwnl.Calibr". los controles (menú "CAT") de la brea, mejor calidad de audio de su propia señal. Por determinadas razones de esta corrección no se puede almacenar. Pero ahora usted sabe el valor de corrección. Fin de la transmisión y establecer el valor de corrección con el mismo "UPL. Calibr." los controles, pero en la dirección opuesta. Si que corrige la frecuencia de descarga de ‐ Es decir, 1.240 Hz corregir la frecuencia de subida por ‐1240 Hz. Luego haga clic en "Cambiar o almacén de datos de archivo" y en la ventana que aparece, haga clic en en "la tienda: Enlace ascendente Calibración".

Desde el próximo programa comenzará el programa utilizará la frecuencia de subida de corregir y usted debe oír su propia señal de inmediatamente con el tono de audio derecho o muy cerca de ella. Little desviaciones restantes (100 ... 300 Hz), entonces se puede corregir con la "Dwnl. Corr.". sin controles de almacenamiento. Detallada instrucciones leer también el "consejos [Radio]". Los archivos se pueden abrir desde el menú SatPC32 "?".

#### c. No compatible radios

Si su equipo no puede estar vinculada a SatPC32, las indicaciones de frecuencia del programa todavía se puede utilizar para la frecuencia de sintonización manual. Por ejemplo, para sintonizar su radio para escuchar su propia señal de vuelta.

En ese caso usted debe elegir el FT‐736 de configuración del programa. También dejan el puerto COM establecer en 0.

Sin embargo, debe activar la opción 'DDE Cat' en el menú "Opciones". Guardar las opciones y reiniciar SatPC32. Para los satélites con datos de la frecuencia almacenada en 'Doppler.SQF, SatPC32 muestra el Up‐y frecuencias de enlace descendente con sus respectivos desplazamientos Doppler en cuenta. Así que su Doppler debe ser correctamente compensados si sintonizar manualmente la radio no la interfaz con la frecuencia mostrada en la ventana principal SatPC32 programa.

"Si selecciona un satélite de SSB como FO‐20 o AO‐40, puede buscar en la banda mediante las teclas de dirección o los 5 botones, siempre que el CAT de ajuste se activa (C +). Sin embargo, estas frecuencias por SatPC32 sólo puede ser una aproximación para poner a punto su plataforma, como los efectos de temperatura pueden causar diferencias entre las frecuencias indicadas y los reales (hasta varios kHz a 13 cm).

d.Introducción de datos por satélite de frecuencia

Los datos de frecuencia por satélite es utilizado por SatPC32 para sintonizar su radio. Esta información se almacena en el Doppler.SQF archivo ubicado en el directorio del programa SatPC32. Este es un archivo de texto y usted debe seguir los mismos procedimientos para modificarla como lo haría el uso de cualquier otro archivo de texto. En el Doppler.SQF archivo encontrará las entradas de satélite en el siguiente formato SO‐50 usando el modo V / U modo de ejemplo:

## SO‐50,436795,145850,FM,FM,NI,0,0

Nombre del Satélite ‐ Nombre coinciden con el nombre de los elementos Keplerianos archivo Frecuencia de Downlink ‐ Verdadera frecuencia en kHz en la que el satélite está transmitiendo Frecuencia de enlace ascendente ‐ Verdadera frecuencia en kHz en la que el satélite está recibiendo Modo de enlace descendente ‐ De emisión utilizados para este satélite sobre este enlace descendente de frecuencia Modo de enlace ascendente ‐ De emisión utilizados para este satélite sobre este enlace ascendente de frecuencia Modo de seguimiento ‐ Si el enlace ascendente y descendente frecuencias pista en modo normal o inversa Downlink Offset ‐ Descendente compensar en kHz (véase la sección 5 a continuación)

Uplink Offset ‐ Ascendente compensar en kHz (véase la sección 5 a continuación)

No utilice comas o puntos para separar los valores de miles de personas como estas se interpretará como un separador de parámetros. Utilice sólo un decimal para entrar kilohertz fraccionada.

Esta información es utilizada por SatPC32 inicialmente establecido la frecuencia de la radio. Si el modo es de banda lateral única (SSB) la frecuencia es sólo un punto de partida, y como ajustar la frecuencia de tu radio enlace descendente SatPC32 ajustará la frecuencia de subida en consecuencia. Si el modo es FM SatPC32 no le permiten cambiar la frecuencia de descarga de la radio ya que es un valor fijo. (Tenga en cuenta, en el modo FM todavía se puede ajustar el receptor utilizando el control de tu radio RIT.

Usted puede tener tantas entradas para un satélite como el satélite apoya. Por ejemplo, AO‐7 tiene dos modos (B y A) por lo que tiene dos entradas:

AO‐7, 145948.8,432149.4, USB, LSB, REV, 0,0

AO‐7, 29450,145900, USB, USB, NI, 0,0

SatPC32 se utiliza el modo entró por primera vez como el modo por defecto cuando se selecciona el satélite, por lo que en el caso de AO‐7, se pondrá por defecto en modo B. Si usted necesita usar otro modo de selección es mediante el uso de la opción de menú y seleccionar CAT el modo que usted necesita.

Si usted está usando sólo SatPC32 para sintonizar el receptor puede introducir 0 para la frecuencia de enlace ascendente. Si sólo está utilizando para sintonizar una emisora, escriba 0 para la frecuencia de bajada. e. Transverter y Downconverter Operación

Cuando se opera en las bandas superiores a 70 cm de la utilización de transverters y downconverters es común. Estos dispositivos convierten 2M o 70cm TX a la frecuencia de las señales del satélite y / o la señal recibida a 2m o 70cm. Un buen ejemplo de esto es un Downconverter utilizados para AO‐51 para convertir el S‐Band señal de enlace descendente a un 2M de la señal.

Doppler es dependiente de la frecuencia y aunque está downconverting una alta frecuencia a una menor frecuencia el efecto Doppler no cambia. Por ejemplo, un satélite de baja órbita terrestre, tales como VO‐52 transmite en 2m y tiene un desplazamiento Doppler de aproximadamente + / ‐ 3.5KHz durante un paso típico. Sin embargo, la subconvertida 2M señal de la AO‐51 S‐transmisor de banda no se comporta como una señal de 2M, pero conserva el + / ‐ 40KHz Doppler de la fuente de los 2401MHz. Por lo tanto, efecto Doppler se ha de calcular la frecuencia de funcionamiento en el satélite.

A fin de que SatPC32 para hacer estos cálculos correctamente, debe conocer la frecuencia de desplazamiento (a veces llamado el oscilador local) contra la cual el transverter o señal de Downconverter está siendo mezclado. Estos desplazamientos son exclusivos de transverters específicos o downconverters y usted debe consultar la información proporcionada por el fabricante del dispositivo sin embargo, he aquí algunos ejemplos:

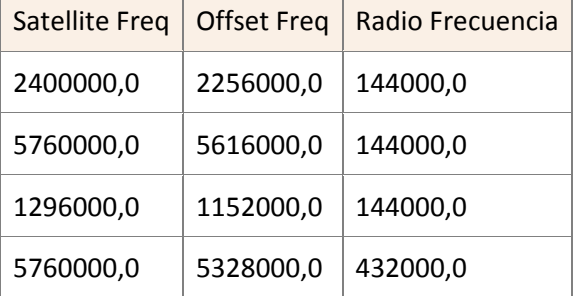

El método fácil de calcular la frecuencia de desplazamiento es restar la frecuencia de radio de la frecuencia de satélite.

Las frecuencias de desplazamiento debe ser introducidos manualmente en el Doppler.SQF como se mostró anteriormente en la Sección 5. Son las dos últimas entradas y deberá consignarse en kilohertz (kHz). No utilice comas o puntos para separar los valores de miles de personas como estas se interpretará como un separador de parámetros. Utilice sólo un decimal para entrar kilohertz fraccionada.

Si no Downconverter / transverter se utiliza usted debe ingresar cero (0) para este valor.

Para probar este ejemplo, cree una entrada para AO‐51 Modo L / S como sigue:

# AO‐51, 2401200.0,1268700, FM, FM, NOR, 2256000.0,0

Al seleccionar este modo para AO‐51 usando el menú SatPC32 CAT fijar las frecuencias de los valores almacenados en la línea de + / ‐ el efecto Doppler para la AO‐51. Si el archivo contiene más de una línea para el mismo satélite, el programa empezará con la primera. Para seleccionar otro, haga clic en él en el menú CAT ..

SatPC32 también utiliza la frecuencia de desplazamiento para el cálculo de las frecuencias cuando se está utilizando de ajuste, mientras SSB / CW en un sistema que tiene un Downconverter o transverter.

f. Transceptor banda de conmutación

Con la mayoría de los modelos de satélite‐receptor, banda de conmutación o la conmutación entre PRINCIPAL y SUB bandas es necesario cuando se pasa de los satélites que utilizan diferentes de enlace ascendente / descendente bandas. Por ejemplo, al cambiar de FO‐29 que opera en modo V / U de VO‐52 que opera en modo U / V es importante para cambiar la principal y sub bandas del transceptor. En la mayoría de los casos SatPC32 cambiará automáticamente bandas para usted, sin embargo con algunos transceptores puede que tenga que cambiar manualmente el transceptor.

Importante: El siguiente se aplica a SatPC32 versión 12.0 y superior. Si está ejecutando una versión de SatPC32 anterior a la versión 12.0 se debe considerar una actualización.

∙ Yaesu FT‐847 transceptor:

Cambio de banda no es necesario porque tanto VFOs aceptará ningún tipo de frecuencia legal.

∙ Icom IC‐820, IC‐821, IC‐910H, y Kenwood TS‐2000 transceptores:

SatPC32 automáticamente bandas como sea necesario.

∙ Yaesu FT‐736R y Kenwood TS‐790 transceptores:

El Asistente para la optimización asistida por ordenador (CAT), los sistemas de estas radios no proporcionan un comando que permita que el equipo para cambiar las bandas. Por lo tanto, debe cambiar manualmente al cambiar entre las bandas de los satélites que tienen diferentes ascendente / descendente bandas.

Banda de encender el FT‐736R sólo se puede hacer con la tecla REV después de que el modo SAT ha sido activado (botón SAT). En el TS‐790 de conmutación de banda se realiza pulsando el MAIN / SUB clave.

Bajo SatPC32, el cambio de cinta manual se puede realizar utilizando los comandos SatPC32 (los botones en la parte superior izquierda de la ventana) de la siguiente manera:

∙ Yaesu FT‐736R

Por favor, ejecute los siguientes pasos:

- 1. Banda de apagado automático (A‐)
- $2.$  CAT OFF  $(C<sub>-</sub>)$
- 3. Pulse la tecla REV en la radio
- 4. **CAT ON**  $(C +)$
- 5. Satélites Switch (utilizar el menú del satélite o haga clic en la letra correspondiente)
- 6. Conmutación automática según el grupo (A +)
- ∙ Yaesu FT‐847:

Cambio de banda no es necesario porque tanto VFOs aceptará ningún tipo de frecuencia legal

∙ Kenwood TS‐790 E / A

Por favor, ejecute los siguientes pasos:

- 1. Banda de apagado automático (A‐)
- $2.$  CAT OFF  $(C<sub>-</sub>)$
- 3. Pulse el MAIN / SUB botón en la radio
- 4.  $CAT ON (C +)$
- 5. Satélites Switch (utilizar el menú del satélite o haga clic en la letra correspondiente)
- 6. Conmutación automática según el grupo (A +)

#### ∙ Kenwood TS‐2000

SatPC32 se encarga automáticamente de banda de conmutación a través de la CAT

∙ ICOM IC‐820, IC‐821, IC‐910H

SatPC32 se encarga automáticamente de banda de conmutación a través de la CAT

Apéndice: AO‐40 en cooperación con SatPC32 (Wisat 32)

Nota: Las instrucciones siguientes fueron escritos cuando AO‐40 estaba todavía en funcionamiento.

Lamentablemente, el satélite dejó de funcionar en enero de 2004. Dejé las instrucciones sin cambios, sin embargo, ya que será válido en consecuencia para P3E y Eagle cuando estos satélites se lanzó con éxito.

Operación de la SSB durante AO‐40 sólo se puede conseguir en enlace descendente de 13 cm y 70 cm de y / o 23 cm Uplink (S2 Repetidor y U / L de los receptores de satélite). Además, la telemetría enviada por la baliza de 13cm media puede ser recibido.

Tras la entrega del programa, 'Doppler.SQF' contiene la siguiente línea:

AO‐40, 2401323.0,435667.0, USB, LSB, REV, 2256000.0,0

Esta entrada especifica un enlace descendente de 13 cm (S2), un Uplink 70cm y un convertidor de 13cm/2m. Cuando cambie a AO‐40, el programa ajustar el RX a la frequeny faro (2.401.323,0 kHz) + / ‐ Doppler real.

Sin embargo, usted probablemente no escuchar la señal de baliza de inmediato, debido a las desviaciones de la frecuencia de su hardware (la radio y la LO convertidor) y los cambios de frecuencia Temporario de la LO convertidor de

En mi experiencia hay desviaciones significativas entre de las marcas de radio hasta varios kHz. También los cristales de mezclador de concreto convertidor (LO) puede ser diferente. Por lo tanto, no hay ninguna entrada de frecuencia que vienen con el programa de inmediato responderán a todas las plataformas. Estas desviaciones de hardware dependiente puede ser compensado por calibración de la frecuencia de las entradas para su equipo en particular (por debajo de C., D.).

Nota: La siguiendo los pasos A. ‐ F. deben hacerse sólo una vez!

En el programa futuro empieza simplemente proceder como se describe en el G.

Por favor, haga lo siguiente:

a. Compruebe que el CAT de ajuste se activa (botón C +)

b. En el menú de satélite, AO‐40, seleccione el satélite activo o haga clic en la letra de identificación correspondiente.

Si usted ha estado trabajando en un satélite a través de un sistema de frecuencia inversa (70cm y 2m de enlace ascendente como descendente FO‐20), algunos modelos de radio requiere que para cambiar las bandas antes de seleccionar AO‐40 (cf. 3. supra). Entonces, el programa cambia a la primera AO‐40 pares de frecuencia se encuentra en "Doppler.SQF 'para activar CAT tuning. En el estado de ejecución del programa, estas serán las frecuencias contenidas en la línea de arriba mencionados.

La pantalla de su radio, entonces debe mostrar 145.323,0 kHz + / ‐ Doppler de la frecuencia de recepción (enlace descendente) y 435.667,0 kHz + / ‐ Doppler de la frecuencia de transmisión (uplink). El indicador de modo debe mostrar USB para el enlace descendente y LSB para el enlace ascendente.

d. (Nota: Usted puede ejecutar el paso F. continuación antes de continuar con el paso siguiente.)

 Sintonice una frecuencia no utilizada y tratar de recibir la señal donwlink. Esto se consigue normalmente mediante el silbido o enviando una señal de CW con el satélite.

Debido a los fenómenos antes mencionados usted no puede escuchar a su propia señal de vuelta a todos o al menos no con el tono de audio derecho. En su mayoría (por ejemplo, si las temperaturas exteriores son bajos) la señal aparecerá debajo de la frecuencia elegida. Para encontrarlo y ajustar para obtener el mejor campo de audio, diferentes modos de calibración de frecuencia se pueden utilizar:

AA. Abra el menú de la Tortura y modificar su frecuencia de transmisión en 1000, 100 o 10 Hz. con la ayuda de la "Uplink Calibración" botones hasta que escuche a su propia señal. A continuación, establezca el tono el tono

correcto de proceder en pequeños pasos. (No trate de calibrar la frecuencia con el 5 arriba / abajo los controles junto a la ventana de frecuencia SatPC32. Estos controles sirven para sintonizar la radio (QSY), pero no para ajustar la frecuencia de subida).

 bb. También puede modificar la frecuencia de transmisión en los pasos empujando la teclas + / ‐ en el teclado numérico (100 Hz.) o la "normal" teclas + / ‐ (10 Hz.). (El paso mayor frecuencia de 100 Hz sólo está disponible desde la versión 8.0 en).

 cc. No Utilice el control de Salir de su radio. Los cambios de frecuencia por este Methode no cambian el TX‐ frecuencia VFO. Con el FT‐847, sin embargo, el Sub‐VFO se puede utilizar para ajustar la frecuencia de subida (de la versión 11.0 del programa).

DD. Cuando usted reciba su señal con el tono de audio derecho abrir el menú SatPC32 CAT. Haga clic en "Cambiar o almacén de datos File". En la ventana secundaria, que se abrirá, Haz clic en el enlace ascendente de calibración "botón. Entonces, el programa cambiará automáticamente la entrada TX y almacenar el nuevo valor en el archivo Doppler.SQF (puede ver el cambio en la frecuencia de lista del menú CAT). El contador de corrección (que se muestra en el menú de la Tortura y también por encima de la ventana de frecuencia SatPC32) se restablecen a 0.

e. Con los satélites que no requieren un convertidor / transverter (es decir, FO‐20, FO‐29) el procedimiento descrito anteriormente es la única modificación del archivo Doppler.SQF que es necesario calibrar el archivo para su plataforma.

Al cambiar al satélite a inicia el programa de tarde, probablemente oirá la señal de inmediato con el tono de audio derecho.

Pequeñas variaciones se puede corregir con los controles de menú o el CAT teclas + / ‐ o el control de Salir de la radio Sub o el FT‐847 de VFO.

f. Con AO‐40, sin embargo, usted probablemente tendrá que buscar la señal en cada inicio del programa, (principalmente), debido a los cambios de frecuencia temporal de la LO convertidor, causada por los cambios de temperatura al aire libre.

Las funciones CAT SatPC32, sin embargo, le permitirá encontrar la señal muy fácilmente. Por tanto, la frecuencia de las entradas tienen que ser calibrado para la AO‐40 Beacon frecuencia:

 AA. Haga clic en la AO‐40 la carta debajo del mapa. Que se cancelarán los cambios de frecuencia posible con el VFO y ajustar el RX a la frecuencia de entrada en el archivo de Doppler.SQF + / ‐ Doppler real.

 bb. Sintonice el RX a la frecuencia de baliza hasta que reciba la señal de baliza con "zerobeat". Utilice el VFO o la frecuencia de 5 controles o las teclas de dirección del teclado.

 cc. Haga clic en "Cambiar o almacén de datos File". En la ventana que el "sub RX / TX Freq. Datos" botón. Entonces, el programa calcula automáticamente el RX / TX frecuencia de las entradas que coinciden con el actual RX / TX frecuencias ‐ teniendo en cuenta los cambios Doppler ‐ y almacenar la nueva configuración en el archivo Doppler.SQF. Usted puede ver el cambio en la frecuencia de lista del menú CAT.

g. Con estas modificaciones de la frecuencia de las entradas en el archivo de Doppler.SQF se calibran para AO‐40 inicia el programa de cooperación a futuro. Cuando se quiere operar AO‐40 más tarde, simplemente haga lo siguiente:

#### AA. Seleccione AO‐40.

El programa se sintonizará el RX de inmediato a la frecuencia de faro se esperaba. Principalmente debido a los diferentes Las temperaturas, sin embargo, probablemente no recibirá el faro en esa frecuencia. Por lo tanto:

bb. Sintonice la señal de baliza hasta que reciba con "zerobeat".

 cc. Abra el menú y haga clic en el CAT "Desviación actual correcto" botón. Entonces, el programa automáticamente calculará la diferencia entre la frecuencia real y faro de la esperada y la corregir la frecuencia de TX en consecuencia. Entonces usted debe oír su señal con el tono de audio derecho o cerca de él cuando usted llama a una frecuencia no utilizada.

Si desea repetir la "desviación actual correcto" procedimiento, haga clic en el primer AO‐40 carta, a continuación, repita los pasos del BB. y cc.

h. Mientras se opera más de AO‐40 u otros transpondedores de SSB como FO‐20, FO‐29 se puede sintonizar la radio (QSY) como usted puede en funcionamiento terrestrical. Es posible, es decir, ajustarlo a la freqency faro si desea recibir telemetría. La corrección automática de Doppler luego permitirá recibir la señal de baliza sin problemas durante horas.

Con todas las radios con el apoyo de SatPC32 excepto el FT‐736R de las frecuencias pueden ser ajustadas por el VFO y, alternativamente, por el 5 de arriba / abajo los controles o las teclas de dirección del teclado. Con el FT‐736R la frecuencia puede ajustarse únicamente a través del ratón o el teclado, porque el VFO no puede ser leído por el software.

El control CAT fácilmente se puede comprobar si funciona a la perfección. Para hacer que cambie en la función 'de la radio, MIRAR "(ambas frecuencias se cambian luego, cuando se mueve el mando de VFO, ya sea en el mismo ( "nomal ') o en la dirección opuesta (« Revers ») uno). Los satélites de SSB como AO‐40, FO‐20, FO‐29 está utilizando "patrones de frecuencia inversa. Cuando la frecuencia de subida se ha incrementado la frecuencia de bajada tiene que ser reducida para recibir la señal propia de nuevo. Para la prueba de cambiar la pista "" la función de la radio "normal", sin embargo. Luego disminuir la frecuencia de RX de 5 kHz, mediante la VFO. La frecuencia TX entonces también se reducirá en 5 kHz. La frecuencia de TX por lo tanto es 'malo' de 10 kHz. 1 o 2 segundos, después de que el movimiento del mando se ha detenido, el programa debe entonces aumentar la frecuencia de TX en alrededor de 10 kHz para ajustarlo en la frecuencia correcta.

## 4. Control de Rotor (direcciones de puerto, retrasos)

Esta sección le proporcionará información sobre cómo configurar SatPC32 con rotor varios interfaces de modo que SatPC32 puede controlar cómo se señalan sus antenas. Generalmente SatPC32 se conectará a un control del rotor utilizando un puerto serial o puerto paralelo.

## a. Si‐100

El MI‐100 de interfaz está conectado directamente al puerto paralelo de la PC. Los programas de lectura a la dirección del puerto a partir del archivo 'en el directorio de SatPC32 ParPort.SQF. Este fichero por defecto contiene la dirección estándar de LPT1 (hex. 378) en la línea 1 y la dirección estándar de LPT2 (hex. 278) en la línea 2. Cuando usted elige el puerto 1 en SatSetup, el programa envía datos a la dirección almacenada en la línea 1, cuando se selecciona el puerto 2, los datos son enviados a la dirección en la línea 2, etc

Algunos PC no utilizan estas direcciones estándar para sus puertos paralelos. Las direcciones que utiliza su PC se encuentra en el Panel de Control de Windows (Sistema ‐ Administrador de dispositivos ‐ Puertos ‐ LPT y COM ‐ LPTx ‐ Recursos).

La dirección del puerto paralelo de un consejo adicional, que estoy utilizando en mi PC de WinXP, no se muestran allí, pero en el Multi‐IO‐sección Contralor en el Administrador de dispositivos. Lo mismo se aplica para múltiples tarjetas de E / S del puerto serie y emuladores de puerto serie.

El rendimiento de datos de la PC es demasiado rápido para que el SI‐100, por lo que la velocidad de transferencia tiene que ser retrasada. Los valores de retardo se pueden introducir en SatSetup. Windows NT, Windows 2000 y Windows XP necesidad de los valores distintos de Windows 95/98/ME. Estos retrasos se depende en gran medida la velocidad del procesador y puede requerir la experimentación para ajustar finamente.

Por experiencia, los valores siguientes deben ser juzgados:

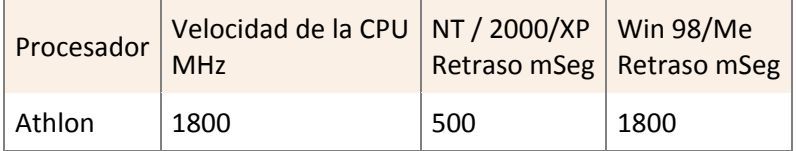

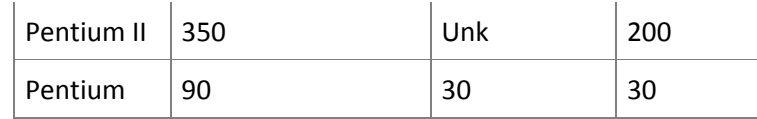

b. RifPC

En general, los valores de retardo para RifPC deben ser alrededor de 4 veces superiores a los de la SI‐100.

c. Kansas City Tracker

Ver la ventana de ayuda en el archivo de ServerKCT.

d. FODTrack

Vea el archivo Léame (FODTrack). archivo de texto en la subcarpeta FODTrack.

e. EGIS, SDX, W0LMD, SaebreTrackBox, LABJACK

Consulte los archivos de texto README en el sub carpetas correspondientes.

f. WinRotor32, ARS, HalloRotor

Consulte los archivos de texto README en el sub carpetas correspondientes.

Estas interfaces vienen con su propio software controlador.

5. Problemas conocidos y mensajes de error

El siguiente es un resumen de los errores conocidos y soluciones probables.

a. M errorEssage o similar al comienzo del programa:

*Excepción EoleSysError, clase no registrada*

Por lo que se conoce de este mensaje sólo aparece en la primera versión de Windows 95. Algunos archivos de sistema más antiguo causan. Realizar una actualización de Windows o la actualización a un nuevo sistema operativo debe corregir el problema. Después de la actualización del sistema operativo que puede tener que volver a instalar SatPC32.

b. Mensaje durante la instalación:

*Los archivos siguientes no pudo realizar selfregistration:*

*C: \ windows \ system \ MSCOMM32.OCX*

*C: \ windows \ system \ IOPort.OCX*

El remedio es el mismo que en A. Sin embargo, en lugar de una nueva instalación, el registro se puede realizar manualmente con Regsvr32.exe. Esto no es recomendable, excepto sólo para los usuarios más avanzados. c. Gráficos errores o corrupción

1. Líneas u otros trastornos aparecen en la pantalla de gráficos o el mapamundi todo parece brillante.

La razón puede ser el acelerador de gráficos, que se conoce para producir alteraciones de la imagen. Reducir el ajuste de 100% a la primera división de la escala. (Inicio‐Configuración‐Panel de control‐Sistema‐Performance‐ Graphics).

2. Funciones gráficas se ejecutan muy lentamente.

En mi PC con Athlon 1800 + bajo WinXP las funciones gráficas parecía funcionar muy lentamente a pesar del dispositivo rápido. En particular, la función de vista previa en el menú 'Tracking' fue ejecutado slowlier que en mi Pent.II/350 bajo Win98. Reduje el acelerador de gráficos (véase más arriba) a la primera división de la escala. Entonces las funciones gráficas trabajado tan rápido como podía esperarse.

3. Uno o dos líneas no están completamente expuestas en el borde inferior del mapa.

En un caso, la razón fue la elección de fuentes excesivamente grandes en la barra de menú superior. Mediante el uso de fuentes muy grandes, la línea de menú se muestra en dos líneas. Ese espacio es entonces que faltan a continuación. Pero incluso si el menú se mantiene en una línea, la última línea de abajo todavía se puede truncar. Elija la pre‐establecidos MS Sans Serif, tamaño 8 (o máx. 10) para los menús (Inicio‐Configuración‐Panel de Control‐ Display‐Preferencias‐Advanced), si se seleccionan Fuentes pequeñas. Si es necesario puede cambiar esto a fuentes grandes.

d. Mensaje: "error de punto flotante ' (en alemán: Fliesskomma‐Fehler) y otros problemas de partida Este es un mensaje de error comunes de Windows se producen si los cálculos matemáticos van mal, como calcular el cuadrado de un número negativo. Normalmente, este mensaje es poco común e inofensivo. El programa sigue funcionando como de costumbre. Como los cálculos se realizan en un paso en segundo lugar, las correcciones se producen inmediatamente.

Si el error se repite, puede ser debido a un archivo de Kep defectuoso o porque el archivo de Kep no contiene datos de un satélite seleccionado.

Pruebe lo siguiente: la carpeta del programa SatPC32 contiene la subcarpeta "CAT\_Data\_Backup". Esta carpeta contiene copias de seguridad de los archivos "SatSources.SQF", "Standard.Sat" y "nasa.all". Copiar "SatSources.SQF" y "Standard.Sat" en la carpeta del programa SatPC32 y el archivo "nasa.all" en la subcarpeta "Kepler". A continuación, reinicie el programa.

Un archivo de Kep adecuada puede ser elegida manualmente para SatPC32, Wisat32 y WinAOS con el Bloc de notas:

Los nombres de los archivos que se usan Kep se guardan en los archivos de

- ∙ SatSources.SQF (para SatPC32)
- ∙ WisSources.SQF (para Wisat32)
- ∙ AOSSources.SQF (para WinAOS)

Al inicio del programa, el Grupo Standard 'se muestra siempre. El archivo de Kep para este grupo se puede encontrar en la primera línea en los archivos antes mencionados. (Consulte el manual en archivos de ayuda)

Los nombres de los satélites seleccionados también se guardan, por el Grupo de Standard 'en los archivos de

- ∙ Standard.Sat (para SatPC32)
- ∙ Standard.Wis (para Wisat32)
- ∙ Standard.Aos (para WinAOS)

Allí usted puede editar o borrar manualmente los satélites con el Bloc de notas. Los archivos similares existen para los otros grupos que pueden ser creadas para organizar los nombres de grupo de satélites. El nombre de «Norma» puede sustituirse por otro nombre de grupo, por ejemplo, 'El Tiempo' o 'amateur'.

e. Error de frecuencia TX con el FT‐847

2 usuarios informó de un error respecto a la frequeny TX de su FT‐847. Si bien la dirección de la radio por la frecuencia de SatPC32 TX saltó a un valor fuera de la banda. El error parece estar causado por un inproper establecimiento de uno de los parámetros de la radio. Sin embargo, no podía ser dertermined parámetro en particular, que provocó este error. El problema podría ser resuelto por un Perdí mi CPU (ver FT‐847 manual). f. I / O error 103 o el mensaje: Error al cargar el archivo (nombre)

Este mensaje se mostrará cuando el programa no se abre uno de los archivos auxiliares.

En cuanto a los archivos más importantes, el programa mostrará el nombre del archivo que causó el error. Si usted no puede corregir el error vuelve a instalar SatPC32. Importante: No sobrescribir los archivos presentes, pero instalar el programa en una carpeta nueva, es decir, SatPC32\_B. Cuando las obras de instalación de nuevo en esta carpeta que configurar paso a paso (QTH, de dirección del rotor, Dirección CAT, Keps nuevo archivo, etc.) Cuando funciona correctamente puede quitar el viejo Installaton simplemente borrando la carpeta del programa y renombrar el nuevo SatPC32.

g. Mensaje de error: La operación sólo es válida cuando el puerto está abierto

Este mensaje se produce cuando se intenta dirigir a su radio a un puerto COM y han establecido el número de puerto COM a un valor> 0, sino que han marcado la opción "DDE Cat" SatPC32 en el menú "Opciones". Esta opción se debe desmarcar esta opción cuando la radio se orientó directamente a través de un puerto COM.

h. Mensaje de error: No se encontró el fichero fuente para el grupo ....

Tiendas de SatPC32 los caminos y los nombres de archivo de los elegidos Keplerianos los archivos de datos (por separado para cada uno de los 12 grupos satélites es posible) en el texto auxiliar archivo SatSources.SQF en el SatPC32 carpeta del programa. Después de la instalación del programa de este archivo será el siguiente:

Kepler \ nasa.all Kepler \ nasa.all etc (más de las 12 líneas de este tipo)

Línea # 1 contiene la ruta y el nombre del archivo de código fuente utilizado con el grupo "Standard".

El mensaje de error se producirá si no hay nombre de archivo válido se ha guardado para el grupo en particular o si el archivo ha sido eliminado o cambiado de nombre.

Para solucionar el problema SatPC32 abrir el menú "Archivo | Abrir" y en la ventana de diálogo vaya a la subcarpeta "Kepler" (generalmente la ruta de acceso será:

C: \ Archivos de programa \ SatPC32 \ Kepler

La carpeta debe contener al menos las Keps archivo nasa.all que viene con SatPC32. Marque este archivo y haga clic en "Abrir". SatPC32 ahora debe comenzar con este archivo de origen.

Importante: Abra el menú "Satélites" y haga clic en "Aceptar" para guardar el nombre de archivo inicia el programa de futuro.

Cuando el programa de obras que usted puede descargar un archivo de Keps como de costumbre. Cuando usted no encuentra un archivo utilizable Keps intente lo siguiente:

La subcarpeta "CAT\_Data\_Backup" en la carpeta del programa SatPC32 contiene los archivos "SatSources.SQF",

"Standard.SAT" y "nasa.all". Utilizando el Explorador de Windows (que se puede iniciar desde el menú SatPC32 "Programas") copia los archivos "SatSource.SQF" y "Standard.SAT" en la carpeta del programa SatPC32 y el archivo "nasa.all" en la subcarpeta "Kepler ". A continuación, reinicie SatPC32.

i. Directivo de Rotores AlfaSpid

Para orientar los rotores AlfaSpid con SatPC32 elegir la opción "Yaesu\_GS‐232" (menú "Rotor‐Setup"). LX1BB me envió la siguiente descripción de la configuración del rotor. Él está usando una caja de control combinado de azimut y elevación.

Configuración SatPC32: Max. Elevación: 90 (menú de configuración del rotor) Parque Posición: Az = 0, El = 0 (Menú del rotor)

ServerSDX la instalación:  $Com = x?$ Baudrate: 600 AlfaSpid de instalación:  $P = 1,00 1,00$  $PH = 359$  90  $PL = 340 - 1$  $PS = 4A$  $PP = 0,0000,000$ Pulse el Tecla F hasta que "A" aparece.

El ajuste PL es muy importante. He establecido la "Sobrecarrera" 19 DEGS. Con esta configuración no tengo problemas con mi cable. A DEGS pocos. más o menos también sería suficiente. Tenía que establecer la elevación a ‐1 grados. para permitir el estacionamiento en 0,0.

k. Mensaje de error con LABJACK U3: "Ljackuw.dll no encontrado" o similar.

Un usuario y tengo este mensaje a pesar de que había instalado el software de LABJACK U3. El archivo parece ser un archivo U12 LABJACK. Instalación del software U12 LABJACK solucione el problema. El último software de Sub‐12 se puede descargar desde el sitio web LABJACK. El software se instalará U12 en una carpeta diferente (LabjackU12Legacy), por lo que, no sobrescribir los archivos U3 LABJACK.